Registration Instructions

- 1. Click Registration from the Student Records menu.
- 2. Click Register for Classes

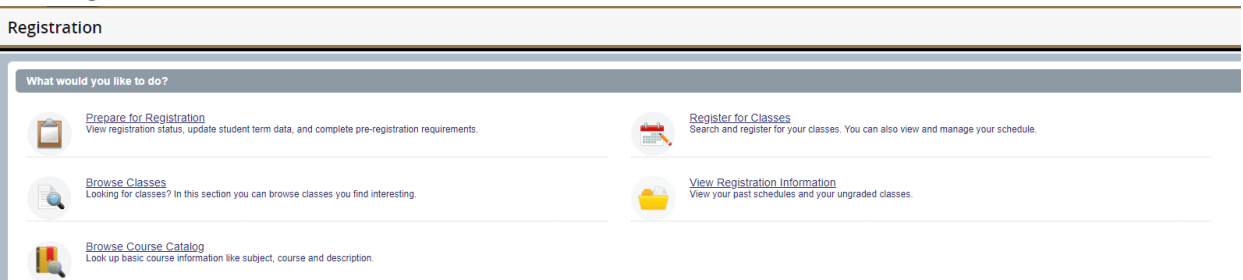

- 3. Select the term you intend to register for and enter your pin number. (*You will be prompted for you pin number each time you login to register.*)
	- a. If you do not know your pin number, speak with your academic advisor.

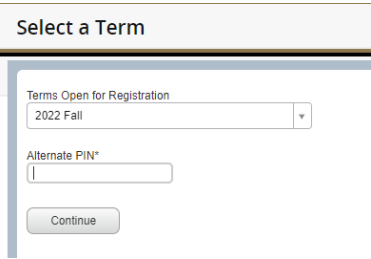

4. On the Register for Classes screen you have several options.

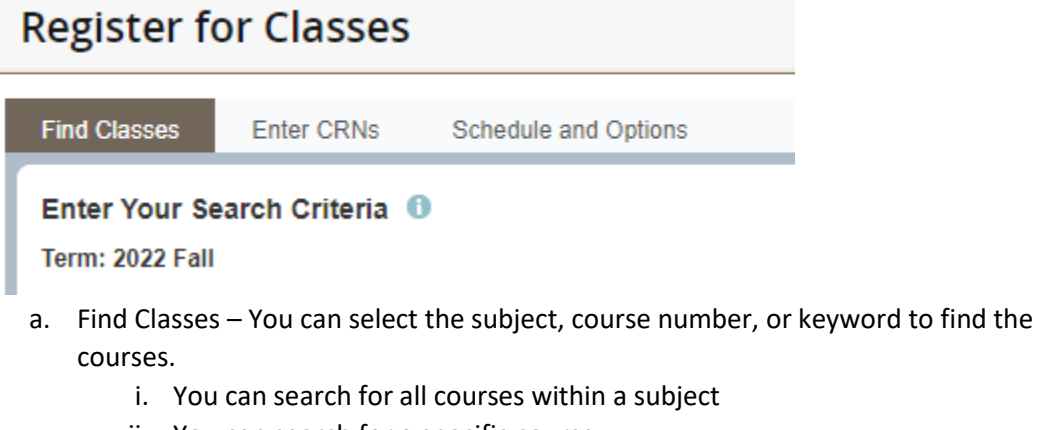

ii. You can search for a specific course

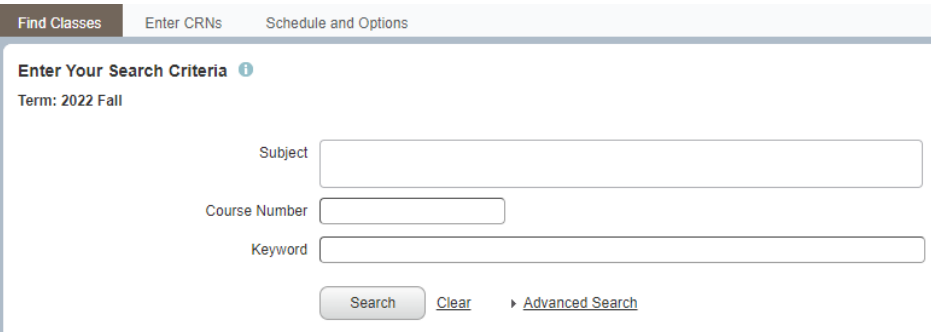

b. Enter CRNS – If you know the 5-digit CRN number associated with the course you can enter it here.

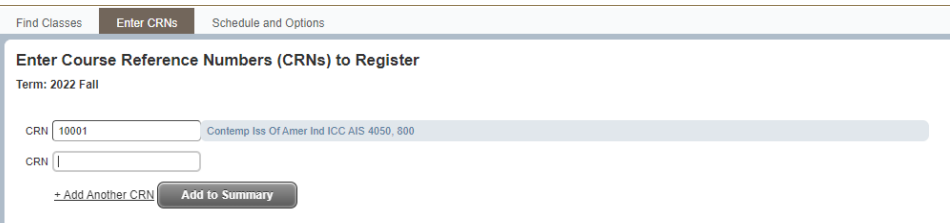

c. Schedule and Options – View your currently registered courses and course information.

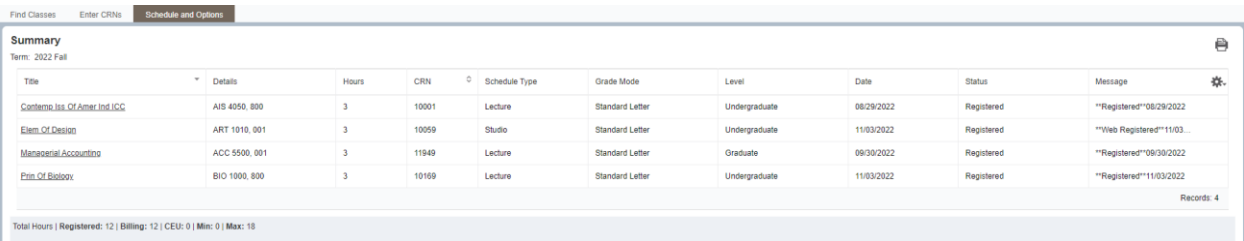

5. Once you've found the course that you intend to register for, click the Add icon to add it to the Registration Summary at the bottom right of the screen **(Only courses with available seating or waitlists will have the** *Add* **icon available).**

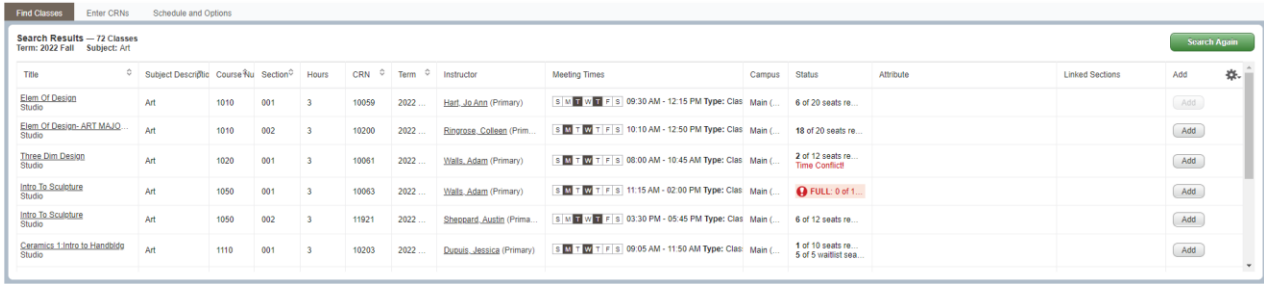

6. Once you've added all your courses to the Summary, click the Submit icon.

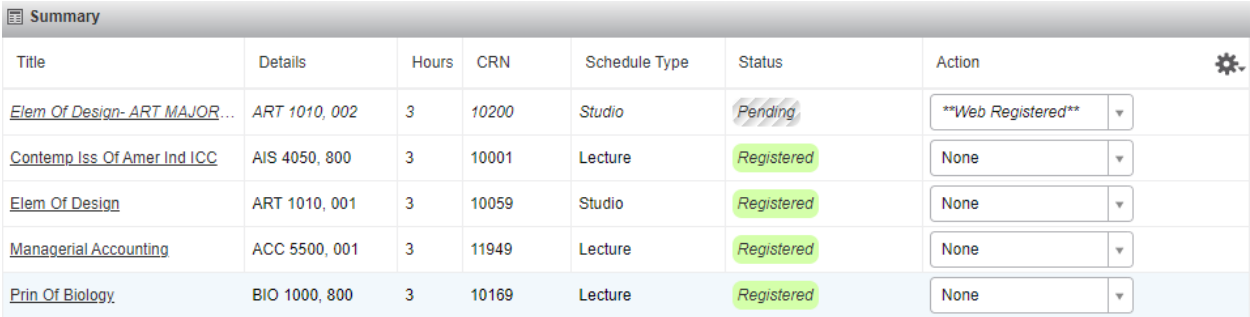

Total Hours | Registered: 12 | Billing: 12 | CEU: 0 | Min: 0 | Max: 18

Submit

7. If your registration was successful, you will see Registered in the status column.

- a. If not, you will receive error messages instructing you on how to proceed with registering.
- b. You will need to click Submit again to remove the course(s) with registration errors from your Registration Summary.

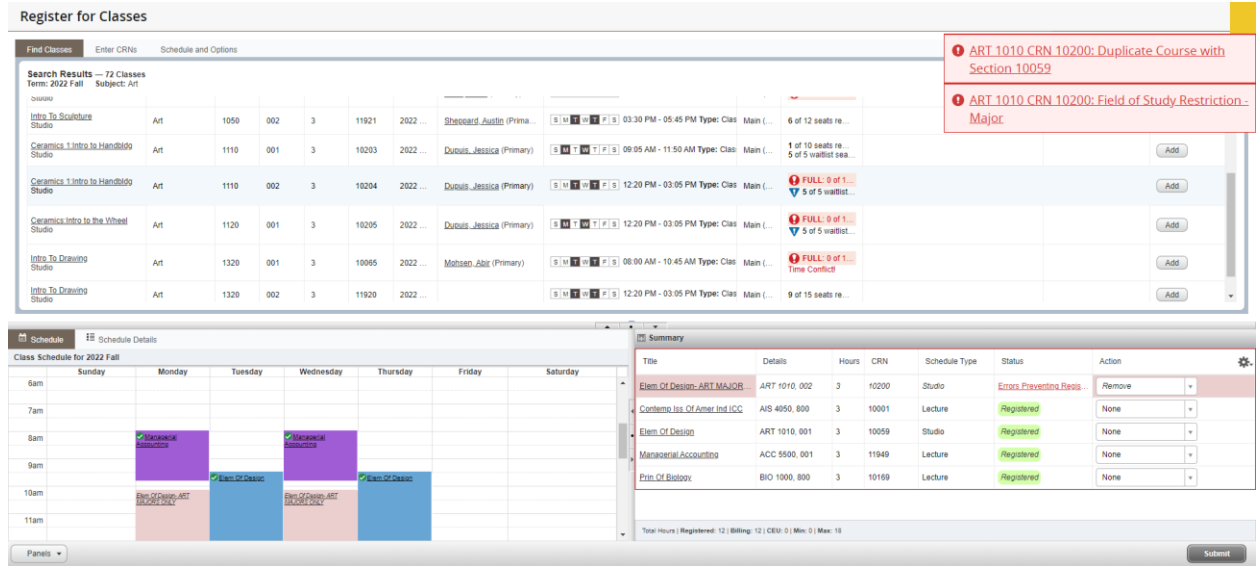

8. A weekly view of your schedule for the term will be available to the left of your registration Summary.

## Dropping Courses

1. In Action column of your Registration Summary, click None in the drop-down menu.

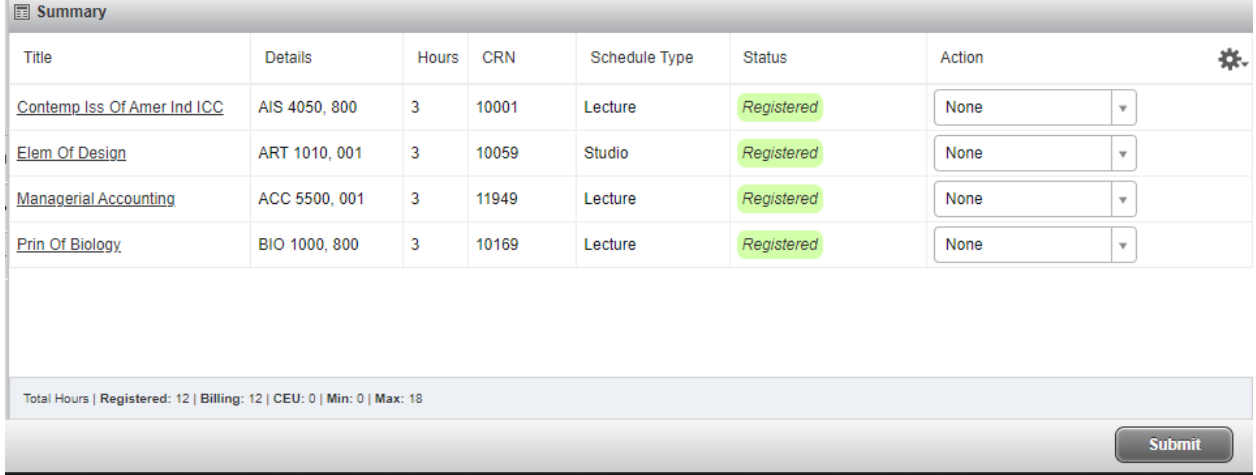

2. From the drop-down menu select Web Drop (this can be done for multiple courses at once).

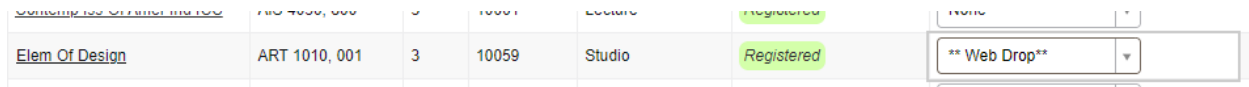

- 3. Once all the intended courses have been changed to Web Drop, click Submit.
	- a. If done properly, the course will fade, and the status will change to Deleted.
	- **b. Students are not permitted to drop the last course on their schedule.**

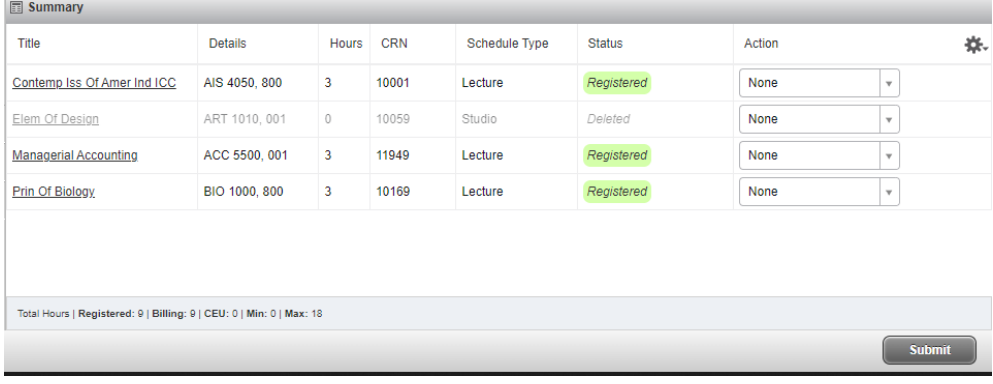